# **First-time Operation**

Read the steps below to help you learn what parts are included, and to gain an understanding of some basic computer-related operations.

### *1* **Confirm the inclusion of all parts.**

Make sure the parts shown in the figure have been supplied. If any of these items are missing or are not working properly, contact Panasonic Technical Support.

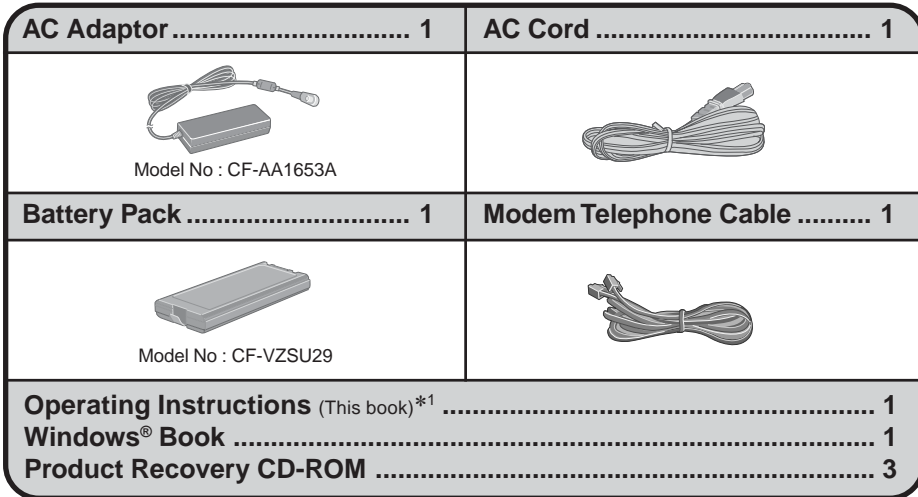

#### **<Only for models with touchscreen>**

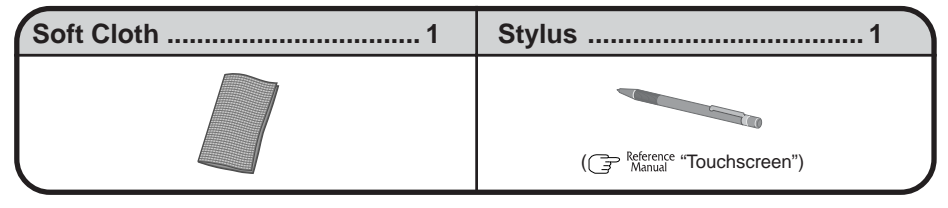

\*<sup>1</sup> If additional instructions are included with the computer, be sure to read them. It may be necessary to perform additional operations during the following procedures.

### **2** Read the LIMITED USE LICENSE AGREEMENT. ( $\mathbb{F}$  page 35)

Be sure to read the LIMITED USE LICENSE AGREEMENT before breaking the seal on the computer's packaging.

### *3* **Insert the battery pack.**

 $(1)$  Unlock the cover by sliding the latch to the right.

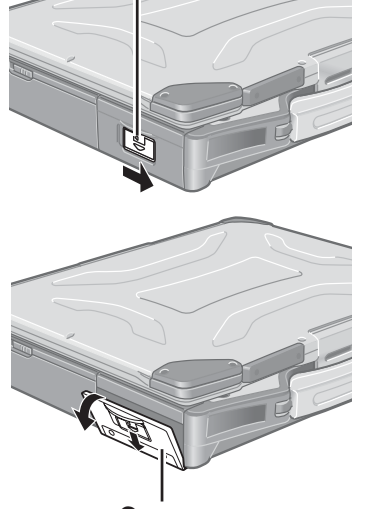

**Latch**

**Cover**

2 Slide the latch down, and then without releasing it, open the cover as illustrated.

## **First-time Operation**

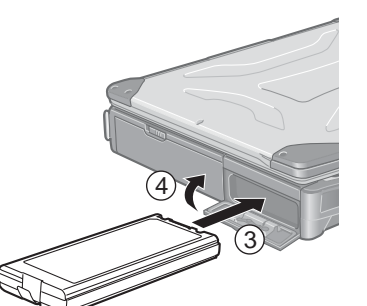

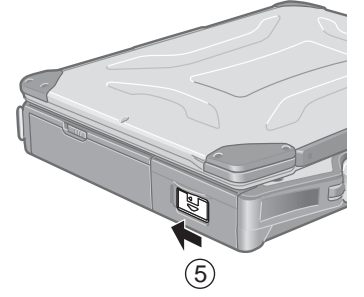

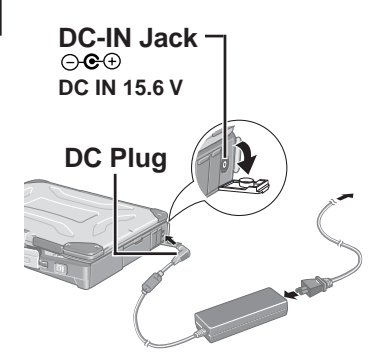

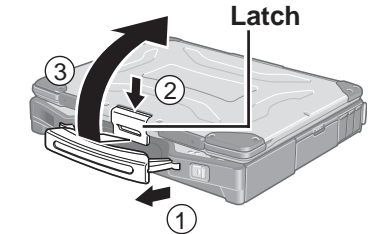

**Power Indicator** 

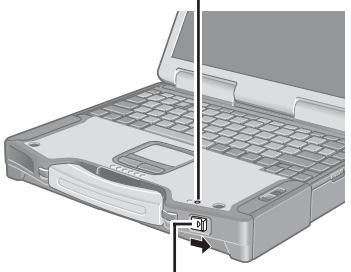

**Power Switch POWER**

3 Slide the battery pack inward until it is firmly in place.

#### **CAUTION**

- Do not touch the terminals on the battery pack and the computer. The battery pack may no longer function properly if the contacts are dirty or damaged. Also, the computer may not operate properly.
- Be sure to insert the battery pack as illustrated.

4 Close the cover until it clicks into place.

5 Lock the cover by sliding the latch to the left.

#### **CAUTION**

- Confirm that the latch lock is correctly in place. If you carry your computer without the latch lock in place, the battery pack may fall out.
- Before using the battery pack, carefully read "Precautions (Battery Pack)"  $(\sqrt{\Rightarrow}$  page 7-8).

### *4* **Connect your computer to a power outlet.**

### **CAUTION**

- Be sure the AC adaptor is connected until completing the first-time use operation.
- When using the computer for the first time, do not connect any peripheral device except the battery pack and AC adaptor to the computer.

#### **Handling the AC adaptor**

- Do not twist or pull the AC power cord forcefully. Doing so may damage the connections.
- Use only the specified AC adaptor with your computer. Using an AC adaptor other than the one supplied might damage the battery and/or the computer.
- When the DC plug is not connected to the computer, disconnect the AC cord from your AC wall outlet.
- Problems such as sudden voltage drops may arise during periods of thunder and lightning. Since this could adversely affect your computer, an uninterruptible power source (UPS) is highly recommended unless the battery pack is installed.

### *5* **Open the display.**

- 1 Pull the carrying handle forward.
- 2 Press the latch as illustrated.
- $\overline{3}$ ) Lift up the latch and open the display.
- 

### *6* **Turn your computer on.**

Slide the power switch and hold it for approximately one second until the power indicator turns on before releasing it.

#### **CAUTION**

- Do not slide the power switch and hold it for more than four seconds; this will cause the power to be turned off forcibly.
- Do not slide the power switch repeatedly.
- Once the computer is powered off, you must wait at least ten seconds before powering it on again.

### *7* **Setup Windows.**

Moving the cursor  $(\xi)$  or clicking buttons can be performed with the touch pad.

### **NOTE**

The touchscreen does not work properly during the Windows setup.

### **CAUTION**

- Do not press any keys or touch the touch pad until [Windows XP Professional Setup] is displayed.
- 1 At [Welcome to the Windows XP Setup Wizard], select [Next].
- 2 After reading the agreement, select [I accept this agreement] or [I don't accept this agreement], then select [Next].

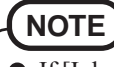

If [I don't accept this agreement] is selected, the Windows setup will be aborted.

- 3) Select settings for your region, then select [Next].
- 4 Enter your name and organization and then select [Next].

5 Enter your computer name and administrator password and then select [Next].

#### **CAUTION**

Remember this password! If the password is forgotten, Windows cannot be operated.

6 Enter the correct date, time and time zone, then select [Next]. The computer will restart.

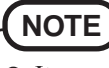

It may take some time before the computer restarts and the screen of step  $(\bar{7})$  is displayed. Wait, and do not press any keys, or touch the touch pad, etc.

#### $(7)$  Enter your administrator password and select  $\rightarrow$ .

Wait until the hard disk drive indicator  $(\bigotimes)$  has turned off.

### **NOTE**

When Windows setup is completed, the following message will be displayed at the bottom right of the screen: "Your computer might be at risk." Continue to the next step.

The message is generated by the [Security Center] function in [Control Panel], and does not indicate an error or malfunction. For more information about [Security Center]:  $\mathbb{F}$  page 22.

### *8* **<Only for models with touchscreen> Calibrate the touchscreen.**

- 1 Select [start] [Control Panel] [Printers and Other Hardware] [Mouse] [TouchScreen] - [Calibration].
- 2 Touch the "+" mark on the calibration screen with the stylus (included) for about one second.
- 3 After the calibration procedure is executed (e.g., after the nine "+" marks are touched), the procedure ends when **Enter** is pressed.
- $(4)$  Select [OK].

### *9* **Create a new account.**

- 1 Select [start] [Control Panel] [User Accounts] [Create a new account].
- $\overline{2}$ ) Enter a name for the new account, then select [Next].
- 3 Select [Computer administrator], then select [Create Account].
- $\overline{(4)}$  <When you want to create a password for the new account>

Select the new account you have created and select [Create a password]. Follow the instructions on the screen to create a password.

5 Select [start] - [Turn Off Computer] - [Restart] to restart the computer.

### **CAUTION**

Remember this password! If the password is forgotten, Windows cannot be operated. You can create a password reset disk beforehand ( $\Rightarrow$  page 15).

### **NOTE**

- **When creating a new user account:**
- If you make mail settings, create password reset disks ( $\sqrt{ }$  page 15), or conduct other related operations before creating the user account, you will be unable to use any previous mail history or settings.
- When you create the first new account, you can only select [Computer administrator]. Once a "Computer Administrator" account has been created, you can create additional limited user accounts.

Note also that only the added user account will be displayed in the Welcome screen. The account for the administrator created during Windows setup will not be displayed.

The message "Your computer might be at risk," which is displayed at the bottom right of the screen, is generated by the "Security Center" function in Windows XP, and does not indicate an error or malfunction.

To prevent this message from being displayed, select  $\mathcal{O}$  (red icon) on the taskbar, then select [Turn on Automatic Updates].

- About the Icon Enlarger:
	- If the characters or icons on the screen are too small and difficult to see, after completing step *9*, select [start] - [All Programs] - [Panasonic] - [Icon Enlarger]. This will allow you to magnify the display of characters and icons on the screen.
	- The [Icon Enlarger] can be set separately for each account.
- $\bullet$  You can also use [Loupe Utility], which enlarges a part of the screen.  $\left(\overrightarrow{\exists} \right)$  Reference "Loupe" Utility")
- <Only for models with wireless LAN>
- If you use the wireless LAN, be sure to refer to the Reference Manual's "Wireless LAN".

### **This concludes the first-time use operation guidelines.**

### **Information for Windows XP**

- Depending on the Windows settings, installed applications, and drivers, menus and other displays may differ, or some functions (such as use of the password reset disk) may be inoperable. Check with your system administrator for details.
- You can select Classic view for the Control Panel or select the Classic Start menu. You can also change the way a user logs on or off.

The procedure in this manual uses the method or view of the Windows XP default setting (not Classic view or Classic Start menu etc.).

#### **Resetting the password**

Windows XP has a function to reset a forgotten password. To use this function, you need to create a password reset disk beforehand following the steps below.

- *1* Select [start] [Control Panel] [User Accounts].
- 2 Select [Prevent a forgotten password] from the [Related Tasks] menu of the account you have logged on to, and create a password reset disk following the on-screen instructions. Store the password reset disk in a safe place.
	- Only the logon password for each account can be reset. The password set in the Setup Utility ( $\widehat{\mathcal{F}}$  Manual "Setup Utility") cannot be reset.

# **Starting Up/Shutting Down**

### **Starting Up**

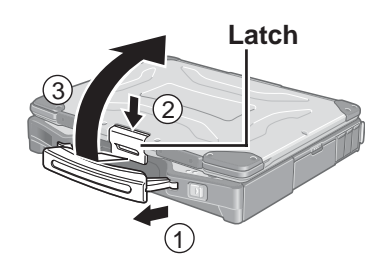

### **Power Indicator**

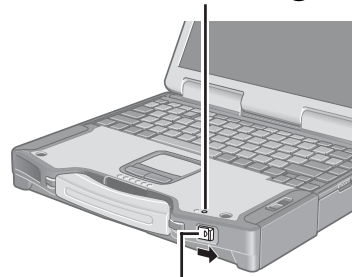

**Power Switch POWER**

### *1* **Open the display.**

- 1 Pull the carrying handle forward.
- 2 Press the latch as illustrated.
- 3 Lift up the latch and open the display.

*2* **Turn your computer on.**

Slide the power switch and hold it for approximately one second until the power indicator turns on before releasing it.

### **CAUTION**

- Under the condition that both the AC adaptor and the port replicator are not connected, the power will not go on if the display is closed.
- $\bullet$  While booting, avoid the following until the hard disk drive indicator  $\circledR$ ) has turned off.
	- Connecting or disconnecting the AC adaptor.
	- Touching the power switch.
	- Performing any keyboard, touch pad, touchscreen (only for models with touchscreen), or external mouse operations.
	- Closing the display.
- Once the computer is powered off, you must wait at least ten seconds before powering it on again.
- When the CPU temperature rises, the computer may not power on to prevent the CPU from overheating. Should this happen, allow the computer to cool down then switch the power on again.

If the computer still does not power on, contact Panasonic Technical Support.

### **NOTE**

When the power is turned on in a low-temperature environment, sometimes the message "Warming up the system. Please wait..." is displayed (up to 20 minutes) or the battery indicator alternately blinks green and orange. This function is designed to prevent hard disk drive malfunctions that may occur at low temperatures. Wait for the computer to start up.

### **If [Enter Password] is displayed**

Enter your password<sup>\*1</sup> and press (Enter). (<sub>CF</sub> Reference "Security Measures")

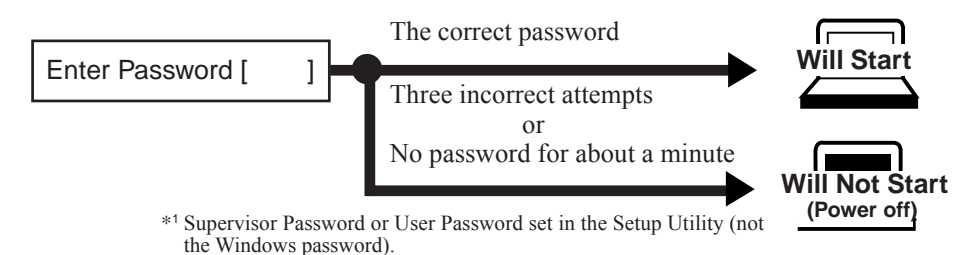

## *3* **Log on to Windows.**

After confirming that the hard disk drive indicator  $(\bigotimes)$  has turned off, select the user and input the password, then select  $\rightarrow$ . Until the correct password is entered, the computer will not operate.

### *4* **Select your application.**

You are able to start working on your computer.

### **NOTE**

The power saving function is factory set, so if there is no input from a key, the touch pad, the touchscreen (only for models with touchscreen) or an external mouse (when one is connected) for a certain interval of time, the power to the LCD and hard disk may be turned off. The LCD will resume operation when the touch pad, the touchscreen (only for models with touchscreen) or an external mouse (when one is connected) is used or a key is pressed.

The power to the LCD may be turned off even when an application software is being installed. In this case, because it is conceivable that a selection dialog box will be shown, do not press **(Space)** or **(Enter)** to attempt to resume from this condition as doing so may trigger a selection, but instead, press a key unrelated to the direct triggering of a selection, like **Ctrl** .

In addition, when the computer is left alone, it automatically enters the standby or hibernation mode. The computer will resume by sliding the power switch. ( $\mathcal{F}^{\text{Reference}}_{\text{Manual}}$ ) "Standby/Hibernation Functions")

## **Starting Up/Shutting Down**

### **Shutting Down (power off your computer)**

- *1* **Save important data and close each application.**
- *2* **Select [start] [Turn Off Computer].**

## *3* **Select [Turn Off].**

- Your computer will power off automatically.
- **Restarting your computer (without shutting down)** Select [Restart].
- **To shut down using the keyboard;** Press  $\left(\begin{matrix} \bullet \\ \bullet \end{matrix}\right)$ ,  $\left(\begin{matrix} \bullet \\ \bullet \end{matrix}\right)$ , and select  $\left[\begin{matrix} \text{Turn Off} \end{matrix}\right]$  with  $\left(\begin{matrix} \bullet \\ \bullet \end{matrix}\right)$ .

### **CAUTION**

- Do not do the following during the shutdown/restart procedure.
	- Connecting or disconnecting the AC adaptor.
	- Touching the power switch.
	- Performing any keyboard, touch pad, touchscreen (only for models with touchscreen), or external mouse operations.
	- Closing the display.

### **NOTE**

- **To quickly resume computer operation after shutting down,** The standby or hibernation function is available ( $\mathcal{F}^{\text{Reference}}$  "Standby/Hibernation
- Functions"). **When you leave the computer or interrupt your work...**
- If you use the "Standby" or "Hibernation" function, then when you turn on the power next time, the application software and files you were using before will be displayed, and you can restart the same operations immediately  $(\mathcal{F}^{\text{Reference}}_{\text{Manual}}$  "Standby/ Hibernation Functions").

### *4* **Close the display until the latch clicks into place.**

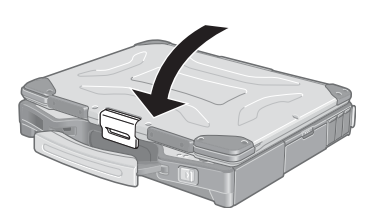

## **Touch Pad (Basic Operation)**

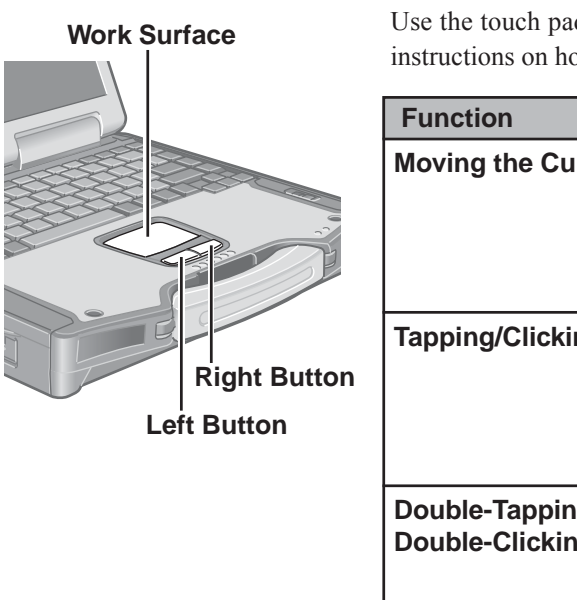

In the to move the cursor on the screen and perform computer operations. For ow to operate, refer to Reference "Touch Pad".

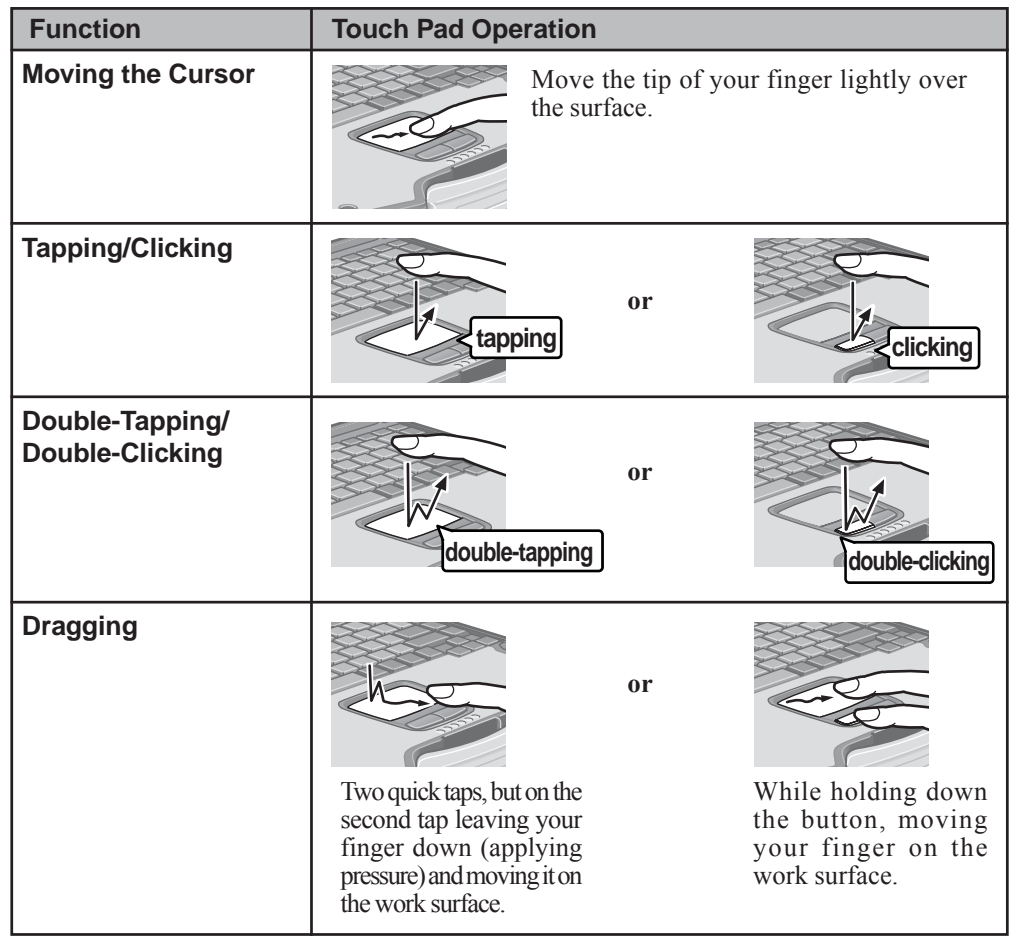

### **Handling the Touch Pad**

- By design the touch pad is to be used with a finger tip only. Do not place any object on the work surface or press down forcefully with sharp-pointed objects (e.g., nails) or hard objects that can leave marks (e.g., pencils and ball point pen).
- Try to avoid having any harmful substances such as oil, come in contact with the touch pad. The cursor may not work properly in such cases.
- $\bullet$ **When the touch pad becomes dirty:**

Wipe to remove dirt by using a dry soft cloth such as gauze or a soft cloth first applied with detergent diluted with water and then thoroughly wrung.

Do not use benzene, thinner, or rubbing alcohol. Doing so may adversely affect the surface, e.g., discoloration. In addition, do not use commercially-available household cleaners and cosmetics, as they may contain components harmful to the surface.

The Reference Manual and the Important Tips can be accessed on your computer. When a printer is connected, these manuals can also be printed.

#### **Reference Manual**

The Reference Manual explains functions for you to make greater use of the computer, such as how to add peripheral devices, how the Setup Utility works, and other useful information. (Refer to the cover of this manual for a list of the main contents included.)

#### **How to access the Reference Manual**

Select [Reference Manual] in [start].

#### **Important Tips**

Important Tips provides information on how to maximize use of the battery pack, which is necessary for computing away from your home or office.

<Only for models with touchscreen>

It also offers helpful explanations on how to use the touchscreen more effectively.

#### **How to access the Important Tips**

Select  $\Box$  on the desktop.

Important Tips can also be accessed from [start] - [All Programs] - [Panasonic] - [On-Line Manuals] - [Important Tips].

When the Reference Manual or Important Tips is started up for the first time, the License Agreement of the Adobe Reader may be displayed. If it is displayed, after reading the agreement, select [Accept] to access the Reference Manual or Important Tips. Refer to Adobe Reader Help to use the Adobe Reader.

### **NOTE**

- Illustrations may be difficult to view depending on the magnification. If the illustration is too small, magnify the display.
- If a printer is connected, we recommend printing the pages required. The illustrations and display samples may not be printed with a high quality.

# **Useful Information**

### **Usage Environment**

#### **Environment**

 $\bullet$  Operation: Temperature: 5 °C to 35 °C {41 °F to 95 °F} Humidity : 30% to 80% RH (No condensation) Storage: Temperature: -20 °C to 60 °C  $\{-4 \text{ }^{\circ}F \text{ to } 140 \text{ }^{\circ}F\}$ Humidity : 30% to 90% RH (No condensation)

Even within the temperature and humidity ranges noted above, using the computer for long periods of time in an environment with exceptionally low or high temperatures or high humidity may result in deterioration of the product, which can lead to a reduction in product life.

### **NOTE**

Only use the computer within the allowable temperature range.

When the computer is left powered on in a low temperature environment, set [Turn off] hard disks] to [Never] in the following menu to avoid damage to the hard disk drive. [start] - [Control Panel] - [Performance and Maintenance] - [Power Options] - [Power Schemes]

#### **Places not to use your computer**

- Such areas may result in damage to the computer.
	- **Areas with electronic equipment**

These areas may interfere with your display or cause your computer to produce strange sounds.

- **Areas with extremely high/low temperatures**
- Do not leave things near the computer that are sensitive to heat. During operation, the computer may become warm.
- Before putting the computer away, be sure to wipe off any moisture.

### **Handling**

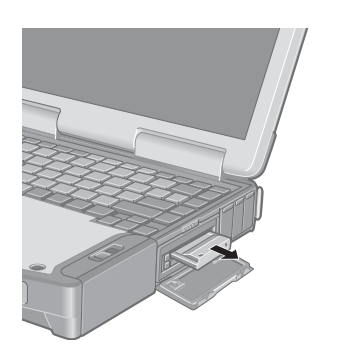

This computer has been designed so as to minimize shock to the LCD and hard disk drive, the leakage of liquid (e.g., water) on to the keyboard, etc., but no warranty is provided against such trouble. Therefore, as a precision instrument, be extremely careful when handling. **When carrying the computer, be sure to keep to the following:**

- Turn off the computer.
- Remove all external devices, cables, and PC Cards sticking out of the computer (see the figure on the left) before transporting the computer.
- Do not drop or hit your computer against solid objects.
- Do not place the computer upright or allow it to tip over. When the computer receives extremely strong shock after falling, the hard disk or floppy disk drive, etc., may become inoperable.
- Do not carry the computer while the display is open, or carry it by gripping the display.
- Do not put anything (e.g., a piece of paper) between the display and keyboard.
- When taking an airplane, always carry your computer with you. Never check it in with luggage. Before using the computer inside an airplane, we recommend asking the airlines regarding their policy on this issue.
- Do not leave a disk in the drive while transporting your computer.
- When transporting spare batteries inside a package, briefcase, etc., it is recommended that the batteries be stored in a plastic bag.

#### **We recommend the following:**

- Preparing a fully charged battery pack (and optional charger, if possible).
- Making backup copies on discs and carrying them with you.

#### **Maintenance**

#### **Display**

#### **<Models with touchscreen>**

Use the Soft Cloth included with the computer. (For more information, refer to "Suggestions About Cleaning the LCD Surface" that come with the Soft Cloth.)

If the Protective Film becomes damaged, it may be time to replace your Protective Film. The Protective Film is a disposable item. To find out the model number of your Protective Film, contact Panasonic Technical Support. (For more information, refer to the "Operating Instructions" that come with the Protective Film.)

#### **CAUTION**

Do not touch or use a touchscreen before you re-attach a Protective Film, as you may leave a mark or a scratch on the touchscreen.

#### **<Models without touchscreen>**

Avoid using water when cleaning the panel. Ingredients included in water may leave residue and reduce readability of the screen.

<When cleaning dust/dirt>

Avoid rubbing off dust/dirt with cloth since it may leave scratch on the screen.

Sweep dust/dirt with fine brush, then wipe it with "dry" soft cloth used for cleaning glasses. <When cleaning oily surface>

Apply camera lens cleaner on a soft gauze and clean it with gentle force. Then, wipe with dry soft cloth used for cleaning glasses.

#### **Areas excluding the display**

Wipe these areas with a soft cloth, after applying water or detergent diluted with water to the soft cloth and firmly wringing out excess water.

#### **CAUTION**

- Do not use benzene, thinner, or rubbing alcohol. Doing so may adversely affect the surface, e.g., discoloration. In addition, do not use commercially-available household cleaners and cosmetics, as they may contain components harmful to the surface.
- Do not directly add or spray water or detergent. If liquid enters the inside of the computer, it may cause it to work improperly or be damaged.

### **Security Center/Antivirus Protection**

Use the Windows Security Center function to protect Windows from damage by computer viruses, etc.

#### **Windows Security Center**

**What is Windows Security Center?**

The Windows Security Center allows centralized management of Windows security information, and monitors antivirus measures and other Windows security settings to ensure optimum safety.

Use the Windows Security Center function to protect your computer from damage by viruses, etc.

Select [start] - [Control Panel] - [Security Center] to display the current settings for the following security functions.

• Windows Firewall

A security system for protecting the computer from unauthorized access via the Internet or other external networks.

The firewall regulates the data exchanged between the computer and the external network, so that only approved data can pass through.

At the time of purchase, the Windows Firewall is set to be enabled.

If your computer is connected to the Internet, this function regularly checks whether security updates and other important updates have been made available, and automatically installs these updates in their latest conditions.

• Virus Protection

This function regularly checks whether antivirus software has been installed in the computer, and whether the version of that software is the latest version available.

### **If the message "Your computer might be at risk" is displayed**

Read the message, select  $\langle \cdot \rangle$  (red icon) on the taskbar, and make the appropriate settings. This message, which the Windows Security Center ( $\mathcal{F}$  page 22) displays to confirm the securityrelated settings regularly, will be displayed until the settings are made more properly.

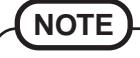

This message does not indicate an error. You can use the computer while the message is displayed. However, in order to operate the computer more safely, we recommend making the appropriate measures to reduce damage from virus and other attacks, thus avoiding the appearance of this message.

### **Computer Viruses**

**Users are advised to purchase the latest versions of virus protection software and use them regularly.**

We recommend you run the software:

- When booting your computer.
- After receiving data.

We recommend that you check data received on disks or from external sources, such as data downloaded from the Internet, e-mail, etc. (For compressed files, uncompress them before running a check).

### **Windows Update**

You can use the latest patches and service packs for Windows with the following menus. **Do not apply "Driver Updates" even if a message to update a driver appears. If a driver update is required, contact to Panasonic Technical Support.**  $(\sqrt{3})$  page 44) [start] - [All programs] - [Windows Update]

### **Saving Data on the Hard Disk**

- **Do not expose your computer to shock.** Use care when handling your computer, shock may damage your hard disk or make your software applications and data unusable.
- **Do not power off your computer while software applications are running or hard disk** drive indicator  $(\bigotimes)$  is on.
- Properly shut Windows down to avoid problems.
- **Save all valuable data to floppy disks, etc.** Backing up data to floppy disks, etc. will limit damage should trouble occur to your computer or should you inadvertently change or erase data.
- $\bullet$  Use the security function for all important data. ( $\circled{F}^{\text{Reference}}$  "Security Measures")

### **Hard Disk Lock**

When the Hard Disk Lock is set to [Enable], it is impossible to read/write data from/to the hard disk when the hard disk is installed in a different computer, since a password is also set for the hard disk. When the hard disk is returned to the original computer, you can read and write data as before. In this case, however, make the settings in the Setup Utility exactly the same as they were before the hard disk was removed. (Note that this Hard Disk Lock does not guarantee complete protection of data.) ( $\mathbb{F}^{\text{Reference}}_{\text{Manual}}$  "Security Measures")

### **Saving Data on Floppy Disks**

- **Do not power down your computer or press the disk eject button while the Multimedia pocket device indicator (** $\overline{MP}$ **) is on.** 
	- Doing so may damage the data on the floppy disk and render the floppy disk useless. **Use care when handling floppy disks.**
- To protect the data on your floppy disks or to prevent a floppy disk from becoming stuck in your computer, avoid the following:
- Sliding the shutter on the floppy disk manually.
- Exposing the floppy disk to a magnetic field.
- Storing the floppy disk in locations prone to high temperatures, low pitched noise, dampness, or dust.
- Applying more than one label on the floppy disk.
- **Confirm the contents of a floppy disk before formatting it.**  $\bullet$ Confirm that no important data is on the floppy disk, because all data on the floppy disk will be erased.
- **Use the write-protect tab.**

This is a must for preserving important data. This prevents your data from being erased or overwritten.

### **When Using Peripheral Devices**

Pay strict attention to the following points to avoid damage to the computer, peripheral devices, cables, etc. Also, in addition to following this manual and the Reference Manual, carefully read the instruction manuals for the peripheral devices being used.

- Use only peripheral devices that conform to the computer's specifications.
- Connect the devices properly, paying close attention to the condition and position of the connectors.
- If a connection cannot be made easily, do not apply undue force; check once more to confirm the condition and position of the connector (alignment of pins, etc.) .
- If the connector has holding screws, fasten the screws firmly.
- Do not carry the computer with cables attached, and do not pull on the cables forcefully.

### **When Changing Hard Disk Partitions**

When using the hard disk backup function, divide the hard disk into partitions when a backup area is created.( $\sqrt{2}$  page 37) If you divide the hard disk into partitions before creating the backup area, the backup area cannot be created.

### **When Disposing of or Transferring Ownership of This Device**

When disposing of or transferring ownership of this device, erase all data on the hard disk in order to prevent the theft of hard disk data. Even if you delete data or initialize the hard disk through normal Windows commands, data can still be read using special software. In order to erase all data, either have the data erased by a specialist (at a charge) or use the hard disk data erase utility  $(included)$  ( $\Rightarrow$  page 41). (Note that this hard disk data erase utility does not guarantee that data will be completely erased.)

**Also, note that if you transfer ownership of this device without deleting commercial software that you have installed to the hard disk, you may be in violation of the licensing agreement for that software.**

### **Wireless LAN (only for models with wireless LAN)**

#### **To prevent theft of data or unauthorized access to the hard disk via a wireless LAN.**

If you plan to use wireless LAN functions, we recommend that you do so only after making the appropriate security settings, such as for data encryption.

**Write-protect Tab**

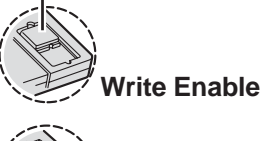

**Write Disable**

# **List of Error Codes**

When turning on the computer, if one of the following error codes or messages is displayed, follow the instructions shown below. If the problem persists, or if the error code or message displayed is not shown here, contact Panasonic Technical Support.

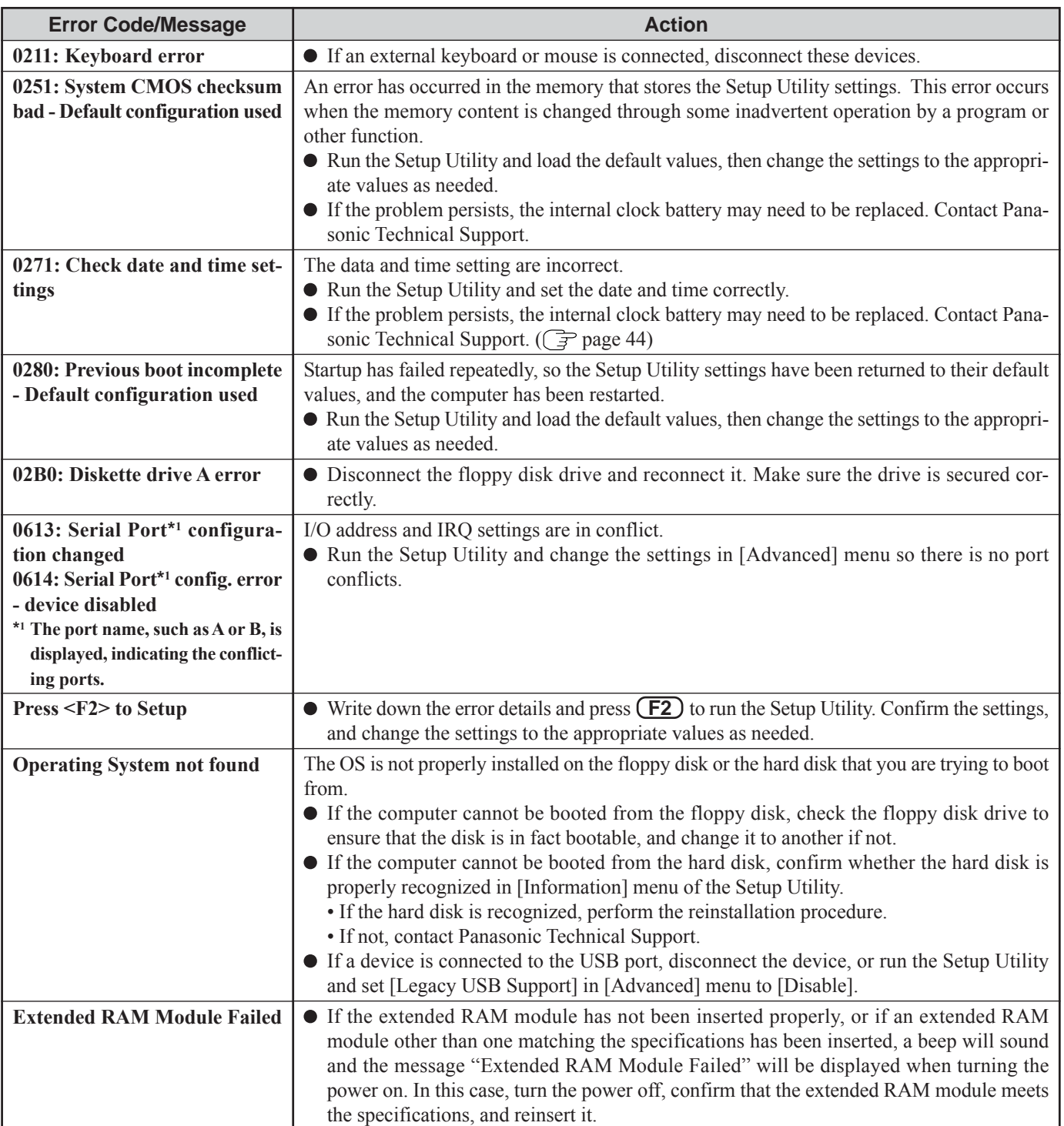

### **To run the Setup Utility**

*1* Restart the computer.

2 Press **F2** while [Panasonic] boot screen is displayed soon after the computer begins the startup procedure.

# **Dealing with Problems (Summary)**

When a problem occurs, refer to this page. The "Reference Manual" also contains detailed information. If a problem appears to be related to a software application, read the software related manual. If you still cannot troubleshoot the problem, contact Panasonic Technical Support. You can use the PC Information Viewer to check the computer's usage status. ( $\mathbb{F}_{\text{Manual}}^{\text{Reference}}$  "Dealing with Problems (Advanced)")

#### **The power indicator or battery indicator is not lit The computer does not operate when a USB device is connected [Enter Password] is displayed POST Startup Error(s) is displayed Windows startup, or an operation is extremely slow The date and time are incorrect When resuming from the standby or hibernation mode, [Enter Password] does not appear even if a password has been set in the Setup Utility When the administrator password is forgotten When "Remove disks or other media. Press any key to restart" (or a similar message) is displayed [Executing Battery Recalibration] screen is displayed Starting Up** Check the cable connection for the AC adaptor. Check to see if a fully charged battery is properly installed. Remove the battery pack and disconnect the AC adaptor, then connect them again. The computer may not operate when certain USB devices are connected. Disconnect the USB device, or set [Legacy USB Support] to [Disable] in [Advanced] menu of the Setup Utility. Input your Supervisor Password or User Password. If you have forgotten it, contact Panasonic Technical Support. ( $\sqrt{\overline{\overline{z}}}$  page 44)  $\mathbb{F}$  page 25 **Press <b>F9**) in the Setup Utility ( $\mathbb{F}^{\text{Reference}}$  "Setup Utility"). This will restore the Setup Utility's settings to their default values (except the password settings). Then, the Setup Utility must be run once again for you to input the appropriate operating environment settings. (The processing speed depends on the application software used, so this operation may not cause the processing speed to increase.) If you install resident software after purchasing this computer, disable the resident software. You can set the date and time using the following menu. [start] - [Control Panel] - [Date, Time, Language, and Regional Options] - [Date and Time] If you continue to experience problems, the internal battery maintaining the clock may need to be replaced. Contact Panasonic Technical Support. When the computer is connected to a LAN, confirm the date and time of the server. This computer will not correctly recognize the date and time starting from the year 2100 A.D. Even when a password has been set in the Setup Utility, [Enter Password] does not appear when the computer resumes from the standby or hibernation mode. If you want to use the security function when using the standby or hibernation mode, use the Windows password as follows: *1* Select the account to change in [start] - [Control Panel] - [User Accounts] and set the password. **2** Add the check mark for [Prompt for password when computer resumes from standby] in [Control Panel] - [Performance and Maintenance] - [Power Options] - [Advanced]. If you have created a password reset disk ( $\sqrt{ }$  page 15), a message is displayed when you fail to correctly enter the password. Follow the message's instructions and set the password again by using the password reset disk. If you have not created a password reset disk, after reinstalling, setup Windows and then set the password again. This means a floppy disk that does not contain system startup information has been left in the floppy disk drive. Remove the floppy disk, and press any key. This message may appear when certain USB devices are connected. Remove the USB device, or set [Legacy USB Support] in [Advanced] menu of the Setup Utility to [Disable]. If the message still appears even after trying the above two measures, this may be an indication that some type of hard disk failure has occurred. Contact Panasonic Technical Support. This screen appears because the Battery Recalibration was canceled before Windows was shut down last. To start up Windows, turn off the computer by sliding the power switch, and then turn it back on again.

### **Starting Up (continued)**

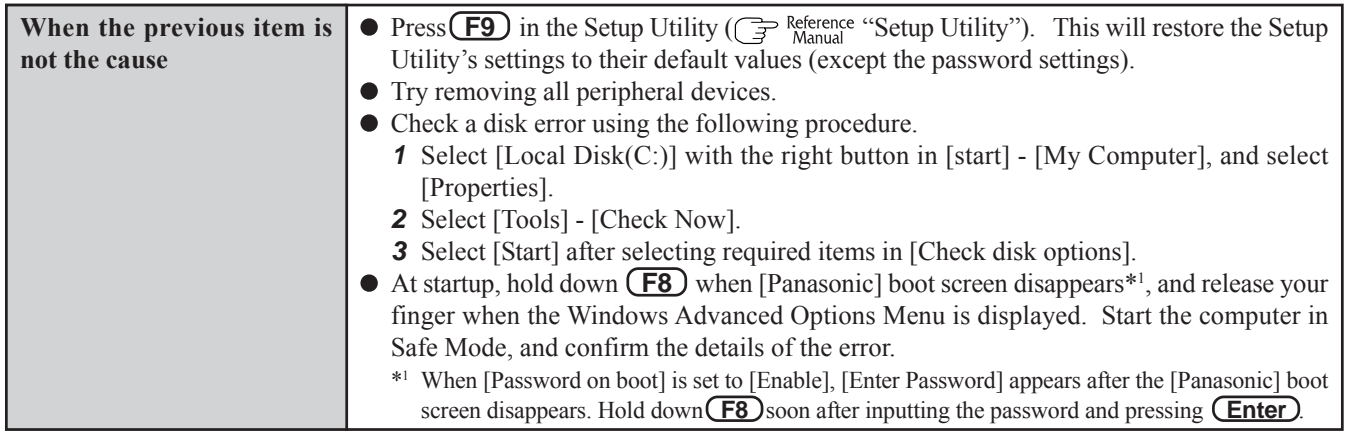

### **Display**

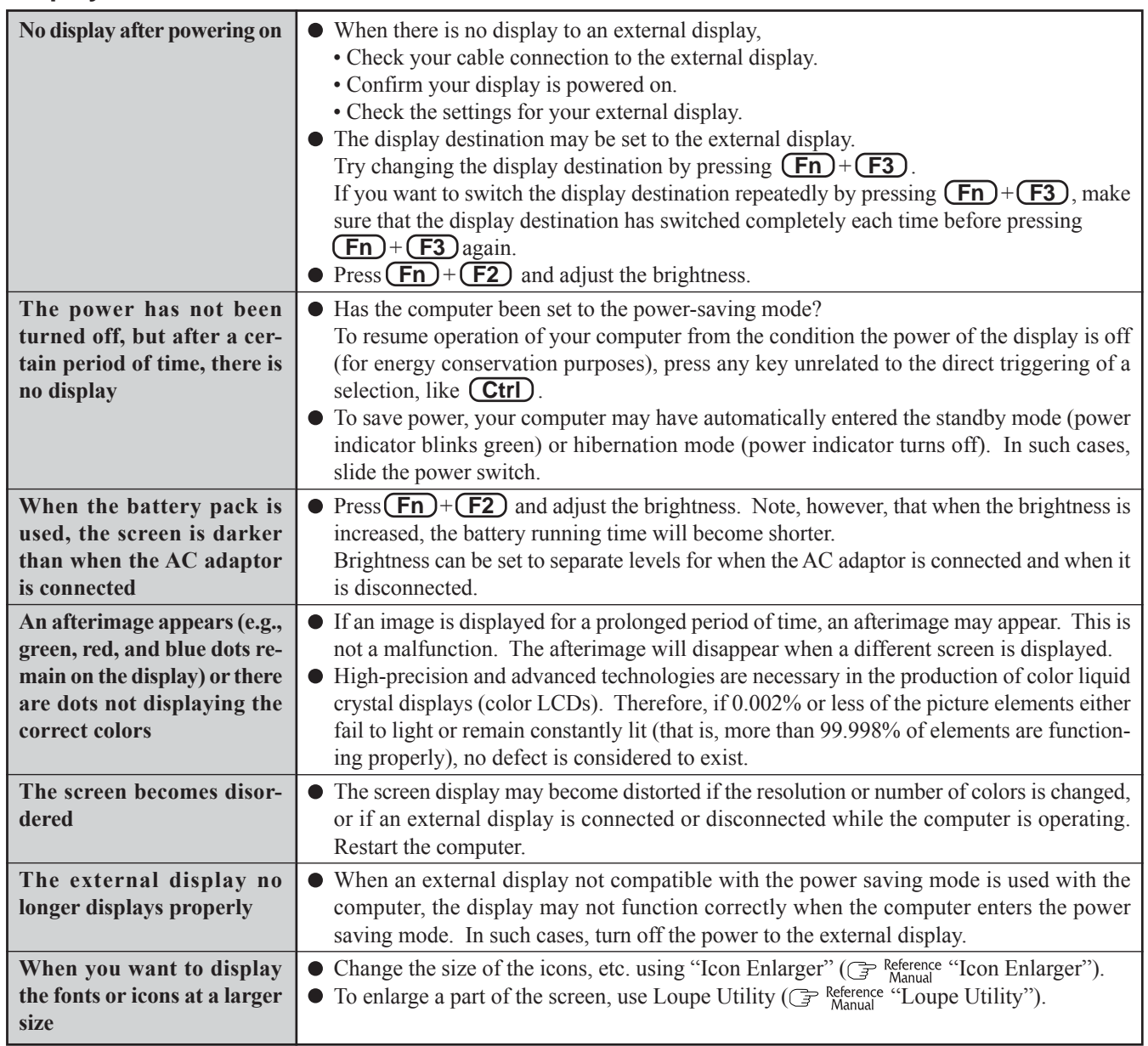

### **Display (continued)**

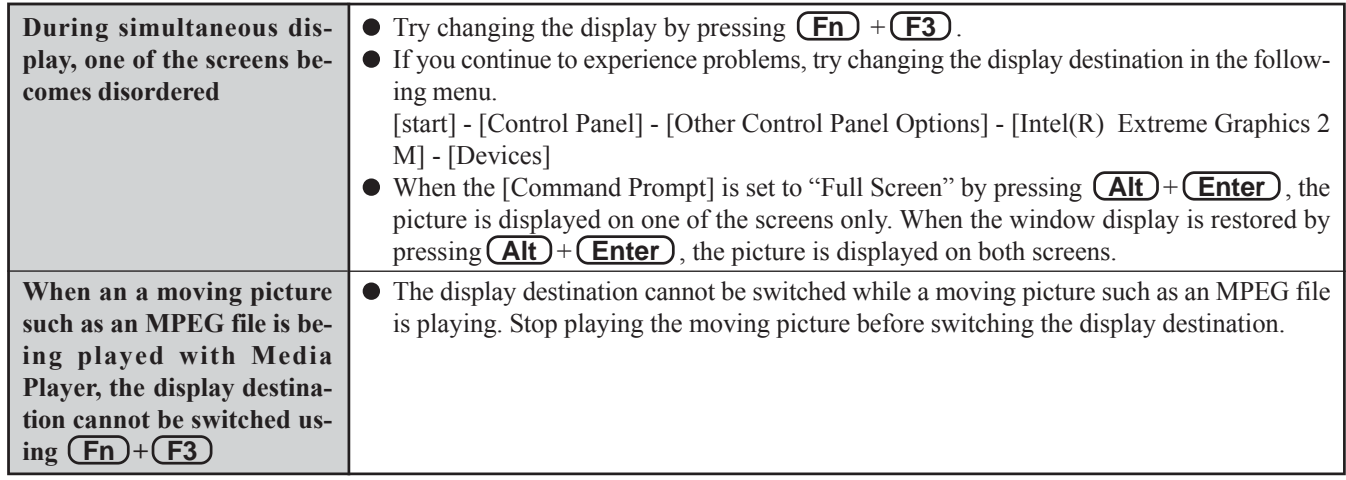

### **Shutting Down**

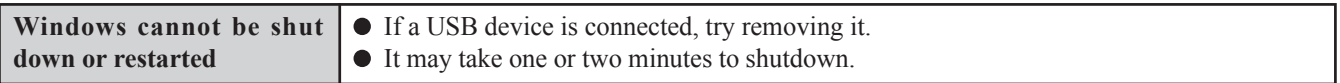

### **Battery Indicator**

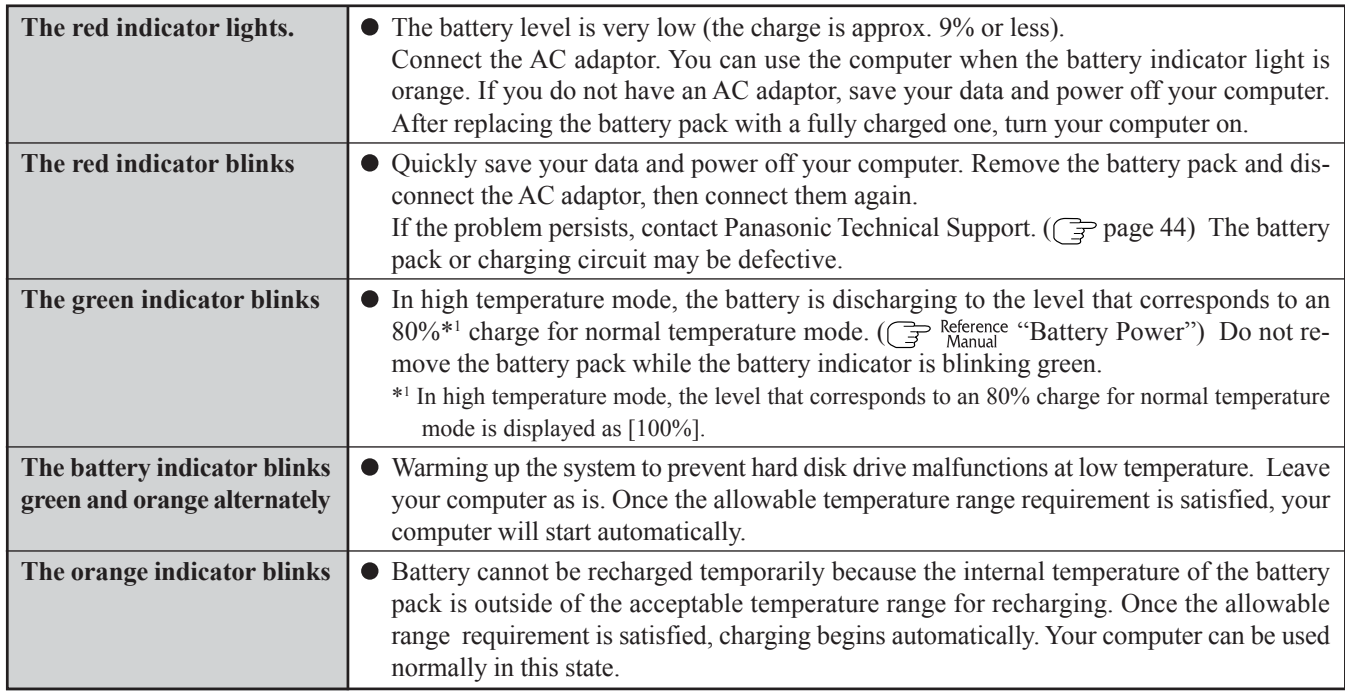

### **Touch Pad / Touchscreen (only for models with touchscreen)**

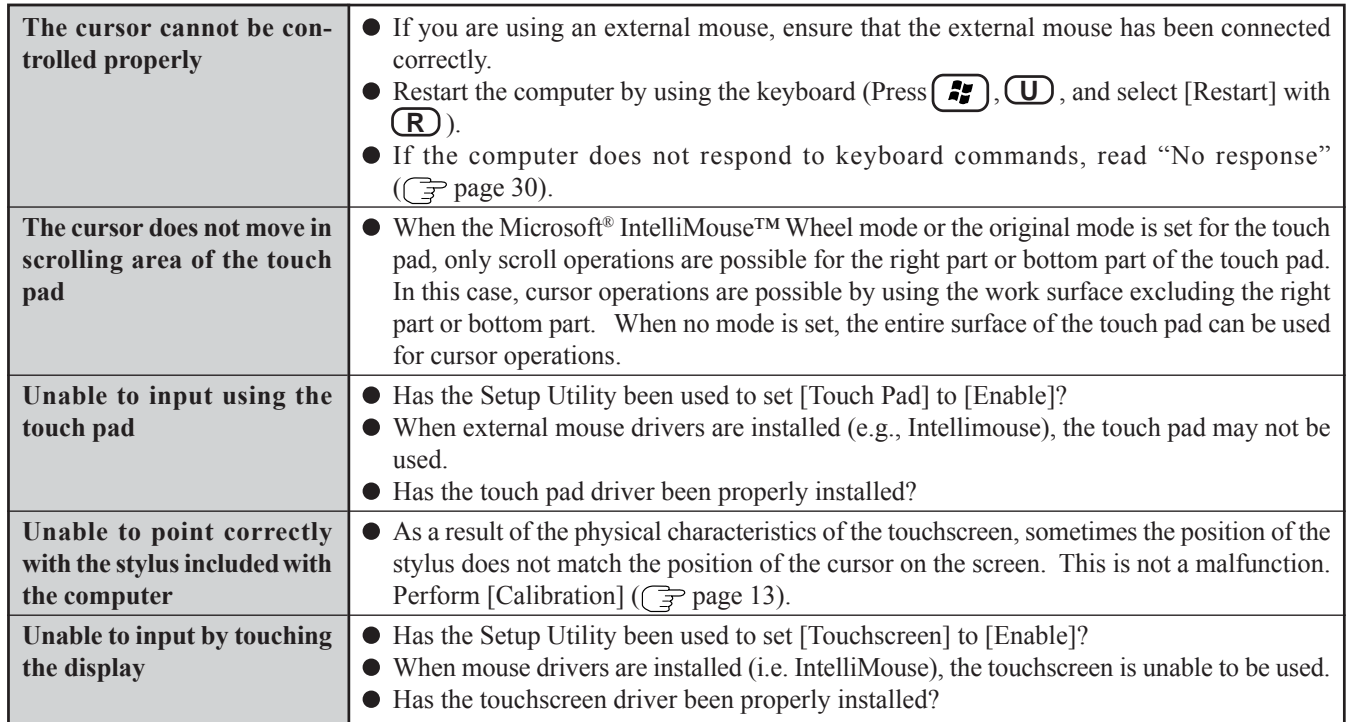

### **Reference Manual**

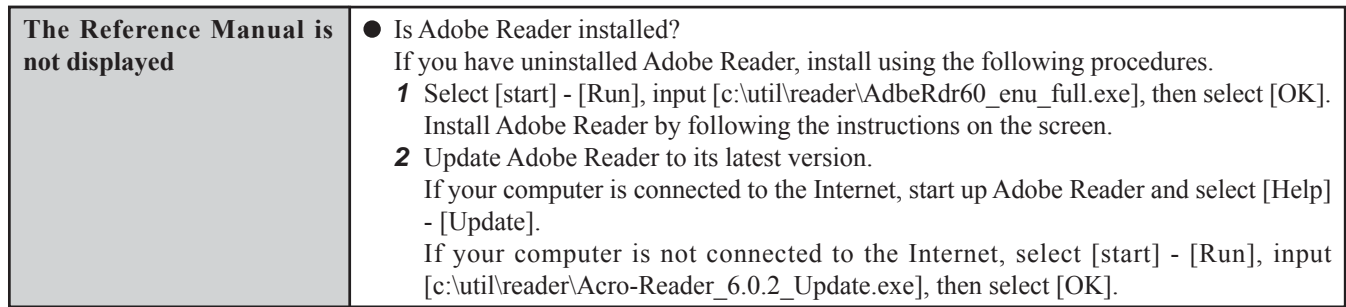

### **Fast User Switching function**

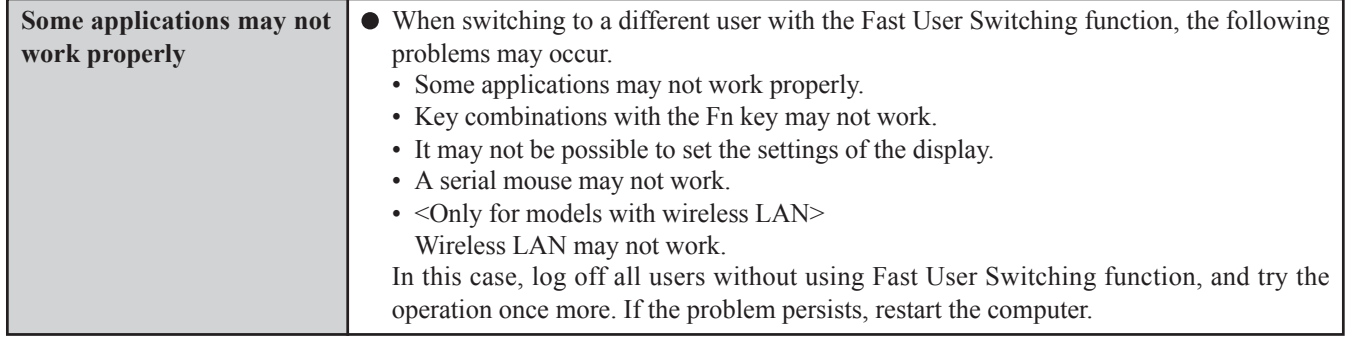

## **Dealing with Problems (Summary)**

### **Others**

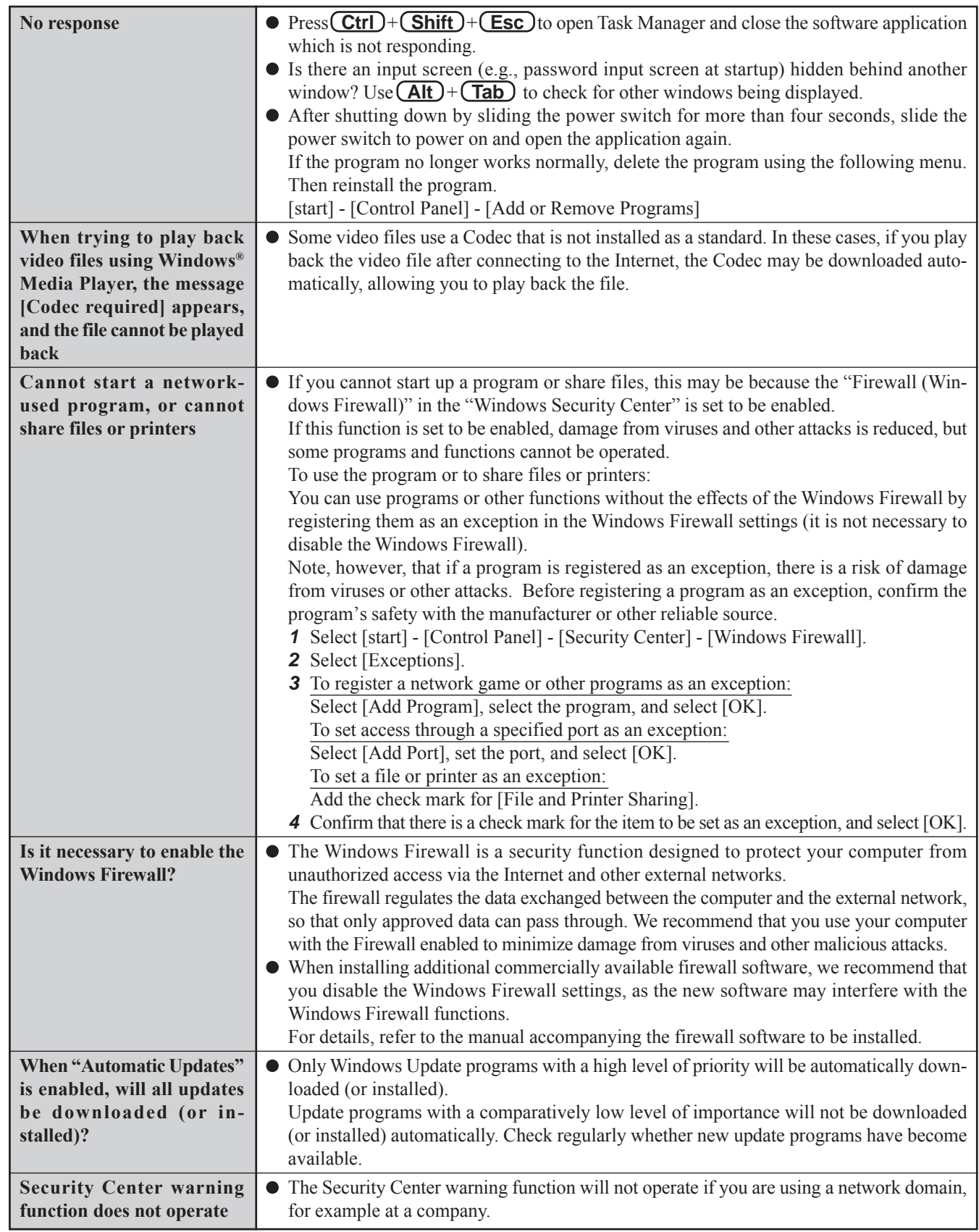